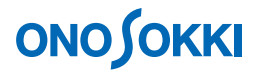

# **DS-0323** リアルタイムオクターブ解析ソフト データ収録(レコード)とオフライン解析の基本操作手順書

株式会社 小野測器

## **ONO SOKKI**

### **DS-0323** リアルタイムオクターブ解析ソフトウェア データ収録(レコード)とオフライン解析の基本操作

本操作手順書では、DS-0323 リアルタイムオクターブ解析ソフトウェアにより、ORF 形式で収録(レコ ード)されたデータをオフラインで解析する基本的な操作手順を説明します。

DS-0323 リアルタイムオクターブ解析ソフトウェアは、オンラインでリアルタイムオクターブ解析をし ながら同時に ORF 形式でデータ収録 (レコード) することができます。ORF 形式で収録 (レコード) されたデータは、オンライン解析と同様の操作手順で、オフラインでのリアルタイムオクターブ解析、 FFT 解析が可能です。

データ収録(レコード)操作は、リアルタイムオクターブ解析の試し測定を行った後に開始しますので、 先に DS0-0323 リアルタイムオクターブ解析の基本操作編を参考に試し試験を行ってください。

オフライン解析では、ORF 形式の他に、WAV 形式のファイルも読み込み可能です。

オンライン解析での振動解析や騒音解析の基本操作は省略させていただきます。別途手順書(振動解析 手順書や騒音解析手順書)をご参考ください。

「1 つの操作がどのような動作になるか」という機能を説明していますので、いろいろ試していただけ れば幸いです。

DS-3000 用ソフトウェアの主な操作は[コンフィグレーション]ウィンドウで行います。メインメニュ ーでの操作は[コンフィグレーション]ウィンドウ内での操作に対応していますので、メインメニュー からの操作説明は省略しています。なお、「コンフィグレーション」ウィンドウの操作に関しては別紙 簡易操作手順書「コンフィグレーションの基本操作」を参照ください。

本操作手順書内では、連続したクリック操作による選択を"[ファイル]→[プロジェクトファイル] → [新規プロジェクト] → [ Exec ]] の順にクリックします"などの様に記載します。

### ■ 操作の流れ

#### -1 起動

- -2. レコードファイルの設定
- -3. レコードの開始
- -4 ORF ファイルの読み込み
- -5. ファイルビュー操作
- -6. オフラインでの

リアルタイムオクターブ解析

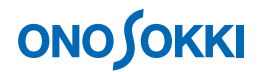

### ■ 操作手順

#### -1. 起動

- ① 振動・騒音などの解析信号を DS-3000 の Ch1 に入力し、各機器の電源を ON します。
- ② DS-0323 リアルタイムオクターブ解析ソフトウェアを立ち上げ、試し試験を実行し、測定が可 能なことを確認します。

#### -2. レコードファイルの設定

- ① メインツールバー内の「STOP」ボタンを ON にします。
- ② 「コンフィグレーション」ウィンドウで、[ファイル]→[レコードファイル]→[レコード 保存設定]の順にクリックし、各項目を設定します。[ファイル名の設定]と[ファイル番号 の設定]をすることで、「レコード保存設定]で指定したフォルダへファイルが保存(ここで は [RTA\_001.orf] として) されます。なお、[レコードファイルコメント]はファイル情報と して画面下部に表示されます。

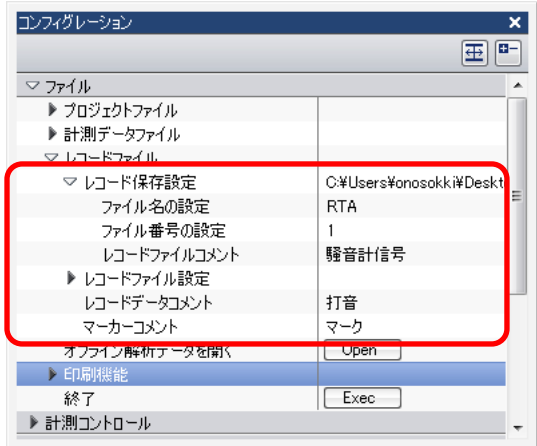

③ 画面表示を「Inst」(瞬時値)に設定します。

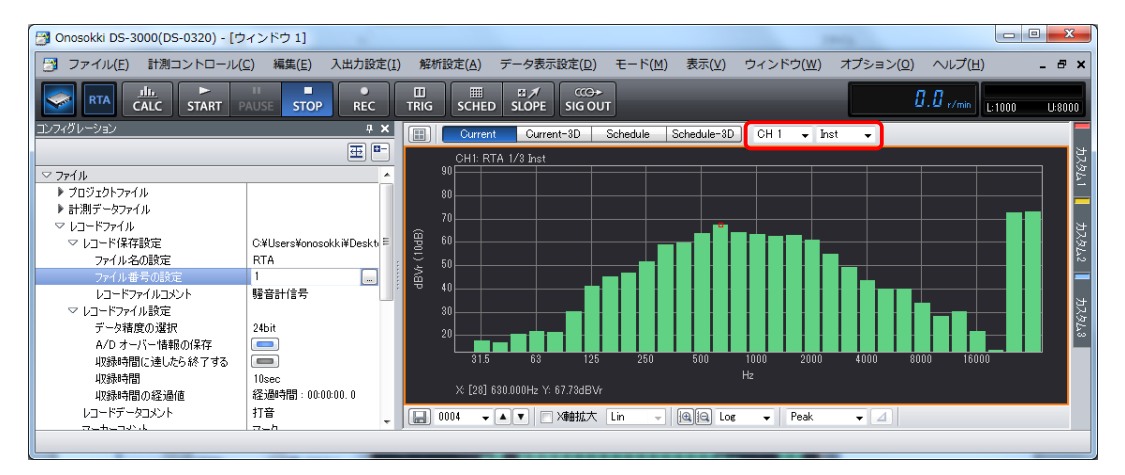

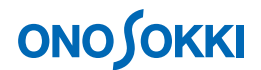

#### -3. レコードの開始

- ① メインツールバー内の「REC」ボタンを ON にします。準備ができるとボタンに赤色で点灯します。
- ② メインツールバー内の「START」ボタンを ON にします。収録(レコード)を開始します。
- ③ メインツールバー内の「STOP」ボタンを ON にします。収録(レコード)を停止します。収 録(レコード)データは [レコード番号1]として収録されます。
- ④ 再度メインツールバー内の「START」ボタンを ON にすると、次の収録(レコード)を行 います。この時のデータは「レコード番号2]として収録されます。
- ⑤ DS-0322 トラッキング解析ソフトが組み込まれていると、グラフウィンドウ上部の「Schedule」 ボタンを ON してトレンド測定で解析を「START」すると、設定時間に達すると自動的に 「STOP」します。下図はその様子を示します。

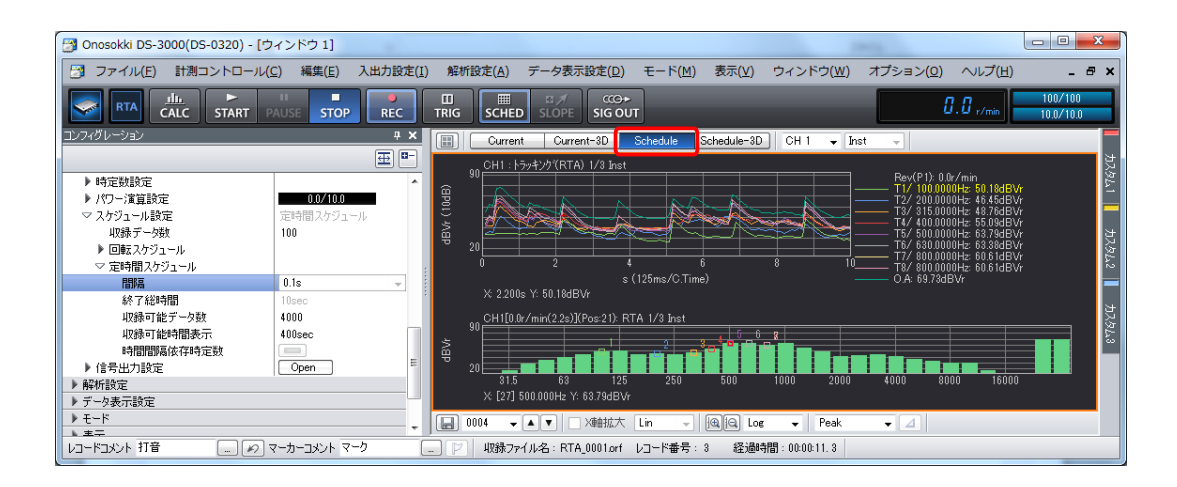

- ⑥ 収録(レコード)を終了するにはメインツールバー内の[REC]ボタンを OFF にします。 収録したデータは項目-2 で設定したフォルダへ自動保存されます。
- ⑦ 新たなファイル名で収録(レコード)するには項目-2 の手順から繰り返します。

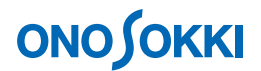

#### -4. **ORF** ファイルの読み込み

- ① メインメニューから[表示]→[コンフィグレーション]の順にクリックし、「コンフィグレ ーション」ウィンドウを開きます。
- ② 「コンフィグレーション」ウィンドウで、[ファイル]→[レコードファイル]→[オフライ ン解析データを開く]→ [ Open ]の順にクリックし、「ファイルを開く」ダイアログボックス を開きます。「ファイルを開く」ダイアログボックスでオフライン解析したい ORF ファイルを 指定します。

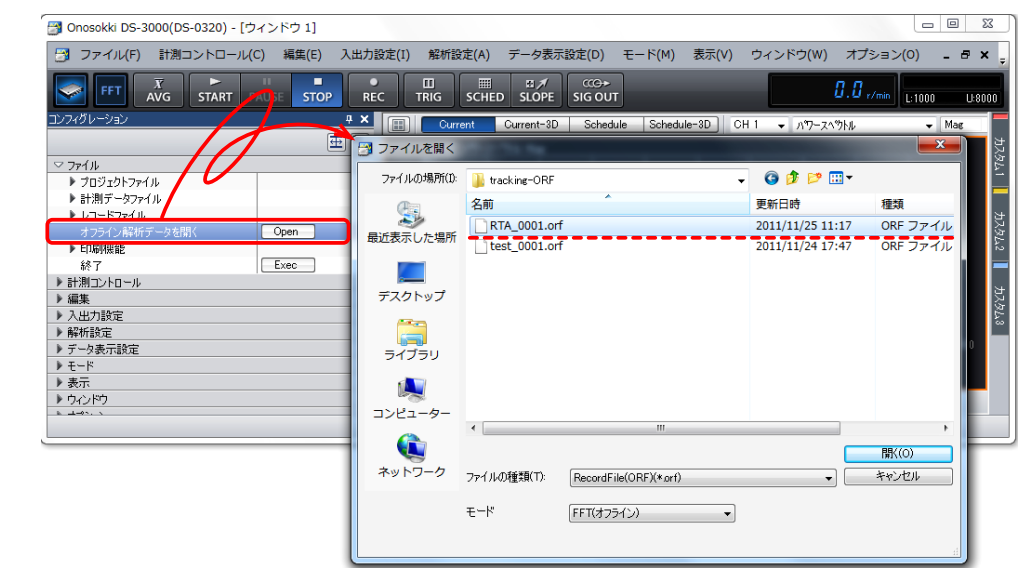

③ メインメニューから[モード]→[RTA(オフライン)解析モード]の順にクリックします。 RTA 解析画面表示となります。

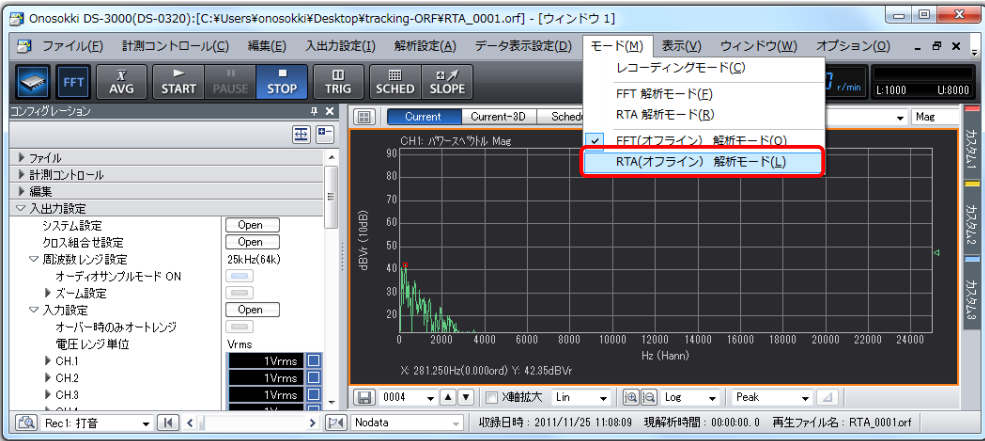

# **ONO SOKKI**

### -5. ファイルビュー操作

ファイルビューでは、ORF 形式で収録(レコード)された波形全体を確認することが出来ます。 また、解析範囲を指定することでその範囲を解析することができます。

① 「ファイルビュー起動」ボタンをクリックし、[File View]ウィンドウを開きます。

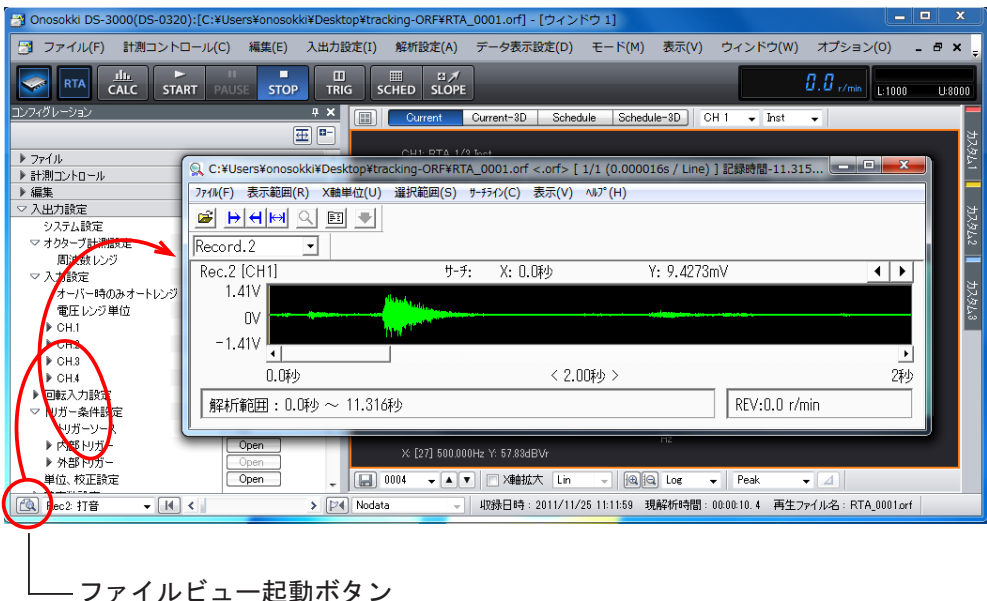

② [File View]ウィンドウメニューから[ファイル]→[プレビューファイル]の順にクリック します。全収録(レコード)データが表示されます。

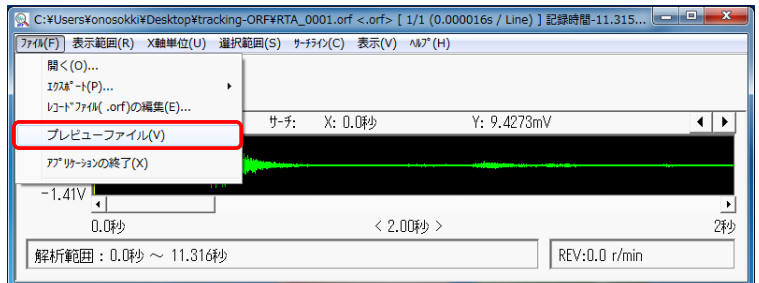

③ 再生解析したいレコード番号を選択します。

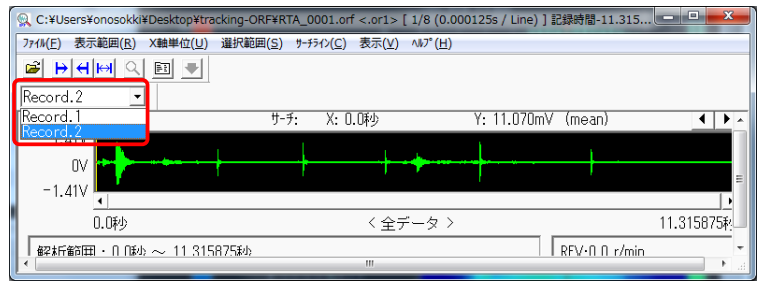

DS-0323 側のレコード番号でも切り替えることが出来ます。

# **ONOSOKKI**

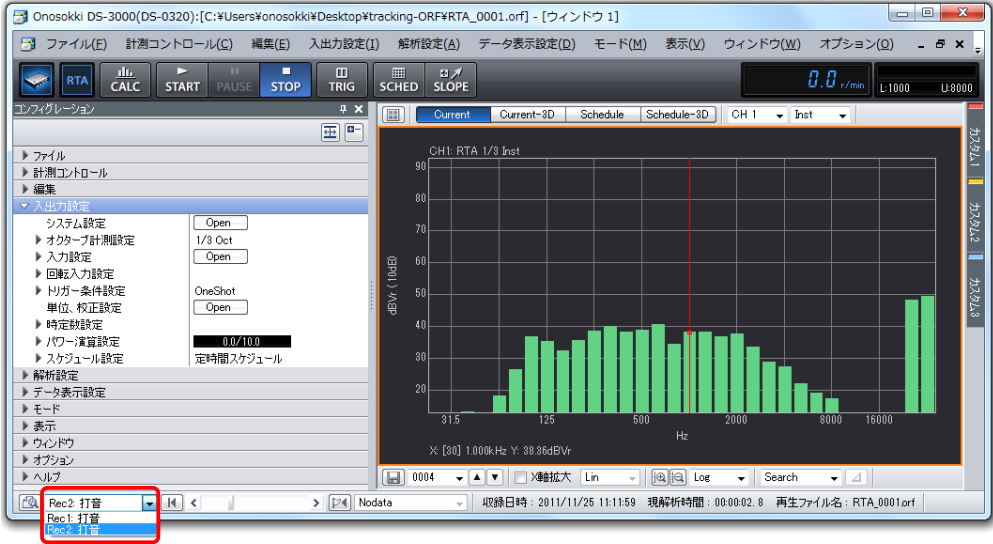

④ ファイルビューア上で解析したいデータ範囲をドラッグします。ドラッグした範囲が青色に変わります。 ファイルビューア上の「表示範囲指定」ツールをクリックします。指定範囲がミドリ色で表示さ れます。解析は、ここで指定された範囲に実行されます。

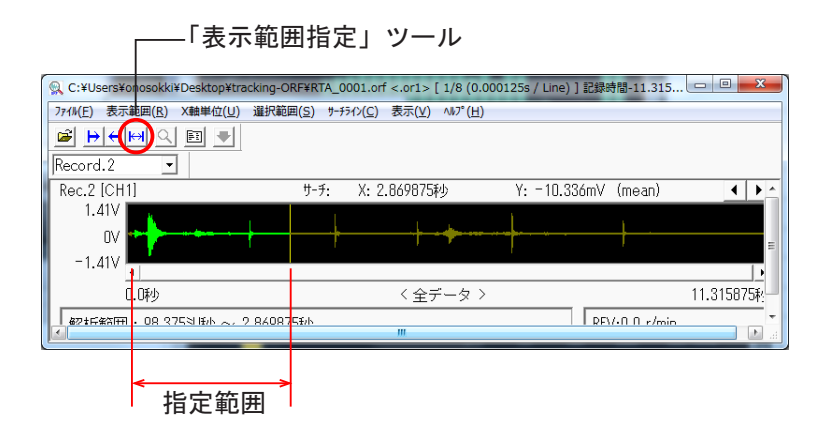

⑤ 測定開始点を最初に戻します。

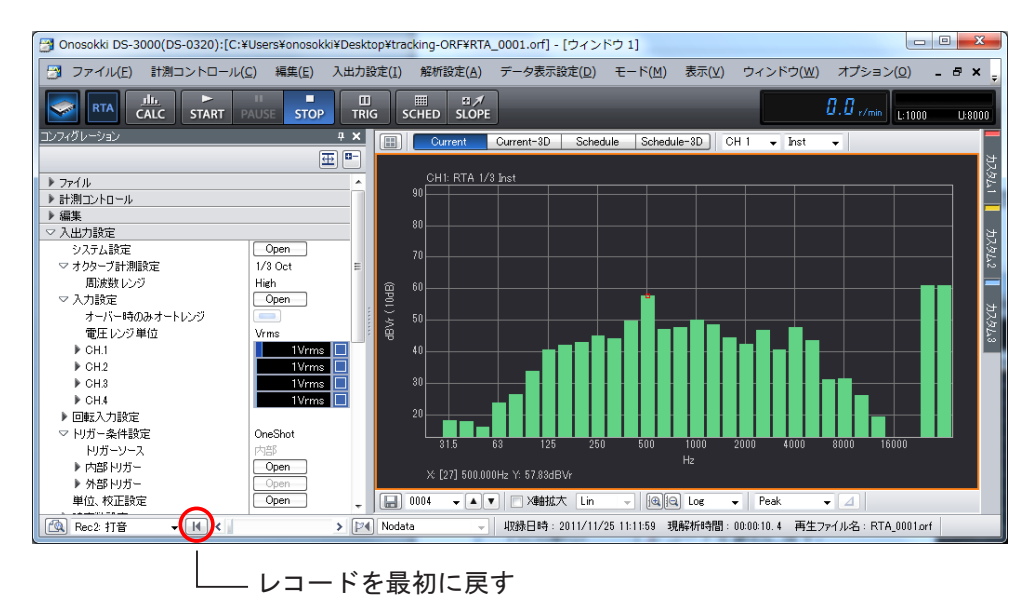

# **ONOSOKKI**

### -6. オフラインでのリアルタイムオクターブ解析

オフラインでのリアルタイムオクターブ解析を行うための測定条件を設定します。詳細はリアルタ イムオクターブ解析の基本操作手順書を参照ください。

オフライン解析を使うと、同じデータを使って解析条件を変更しての測定ができ、便利です。

次図は時定数 10ms、[Current-3D]表示した様子です。

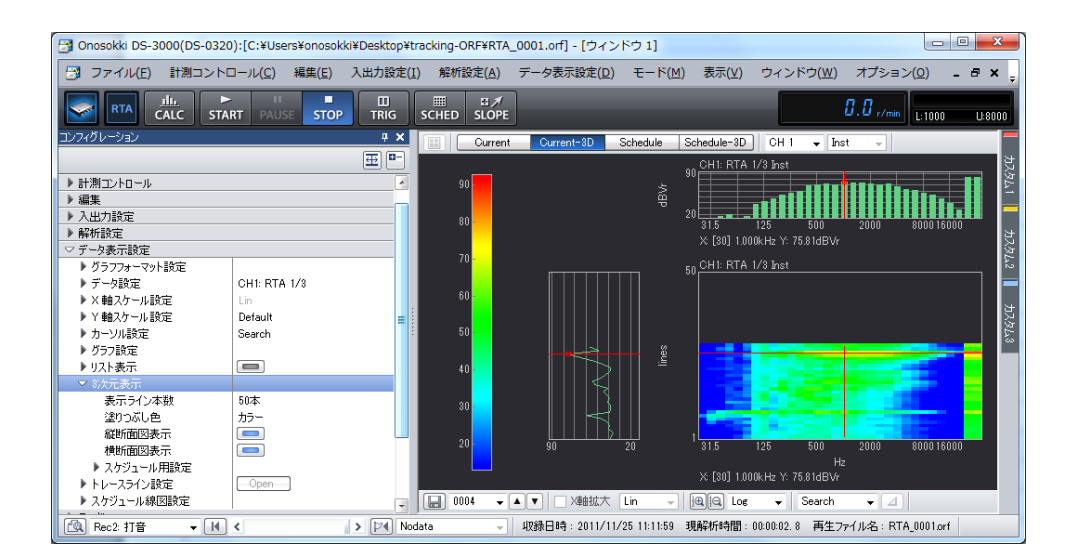

下図は DS-0322 トラッキング解析を使い、[Schedule]タブをクリックしてトレンド測定を行った様 子を示します。

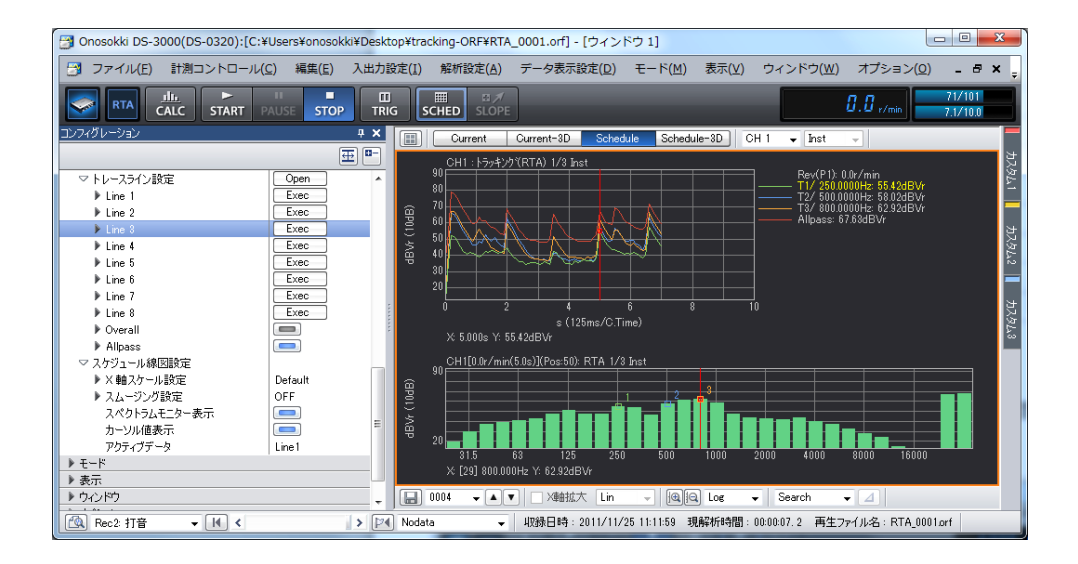

- オフライン解析で開くとレコードされた時のサンプル条件で再生されるため「入力設定]の一部で設定変更 できない項目があり、その個所は薄い文字で表示されます。
- 単位校正されて収録 (レコード) されたデータはその校正が有効になって再生されます。